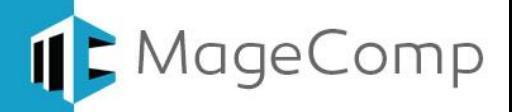

# **Delivery Date extension User Manual**

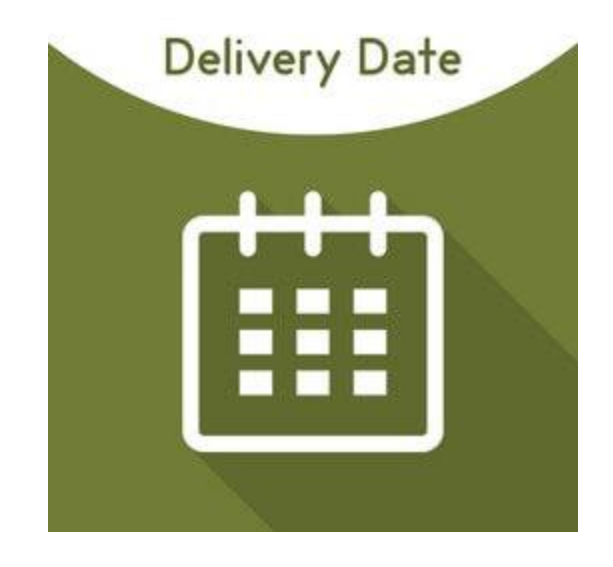

**Delivery Date Extension by MageComp lets your customer choose the date & time of the product delivery.**

### **Table of Content**

- 1. [Extension Installation Guide](#page-1-0)
- 2. [Configuration](#page-2-0)
- 3. [Delivery Date in checkout page on Frontend](#page-3-0)
- 4. [Delivery Date in Order View in backend](#page-4-0)
- 5. [Deactivation of Extension in Case of Emergency](#page-4-1)
- 6. [FAQs](#page-4-2)

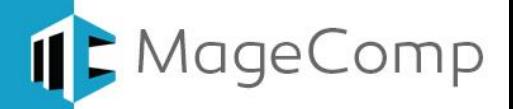

#### <span id="page-1-0"></span>**1. Extension Installation Guide**

- Go to My downloadable products. The file that you download normally is a zip or tgz file.
- It's required to disable cache in the administration panel of your site. Go to System/Cache Management. Choose all caches and take action "Disable" then submit. Also disable the Compilation if it is ON. So make sure that Caching and Compilation is disabled before installing the extension, you can enable it again after the installation.
- Use FTP client (such as Filezilla, WinSCP, cuteFtp) to upload or copy all folders in the zip package to your Magneto site root folder. This will not overwrite any existing files, just add new files to the folder structure.
- You will need to install the extension in your custom theme if you are using. Just make sure about this files to be uploaded in custom theme.
- app/design/frontend/default/default to app/design/frontend/YourThemeFolder/PackageFolder
- skin/design/frontend/default/default to skin/design/frontend/YourThemeFolder/PackageFolder
- After uploading is done, enable the Cache and if you keep Compilation On then re-run the Compilation.
- Navigate to System/Configuration, if you can see the extension tab, it is installed properly.
- Now if you get Access denied error when click on the extension tab, you need to log out admin panel and log in again.
- Go to front-end and try to process, make sure that everything is OK.

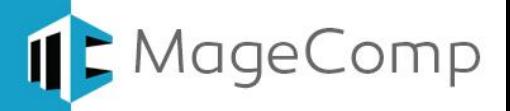

#### <span id="page-2-0"></span>**2. Configuration**

Once you have successfully installed the extension, go to **System**  $\rightarrow$  **Configuration** to configure the extension for use. Here you can find various settings for the extension.

- **Enable Customer Comment:** Enable or disable comment box for customers in frontend.
- **Comment Field Label:** Add comment label to show on frontend**.**
- **Enable Delivery Date:** Option to enable or disable extension.
- **Date Field Label:** Set label to show Delivery Date for selection on checkout page.
- **Non Available Delivery Days of Week:** Enter week days to exclude from delivery.
- **Delivery From & To:** Enter days of delivery after order date to allow date and time selection.
- **Delivery Date Description:** Enter description for delivery date to show in frontend.

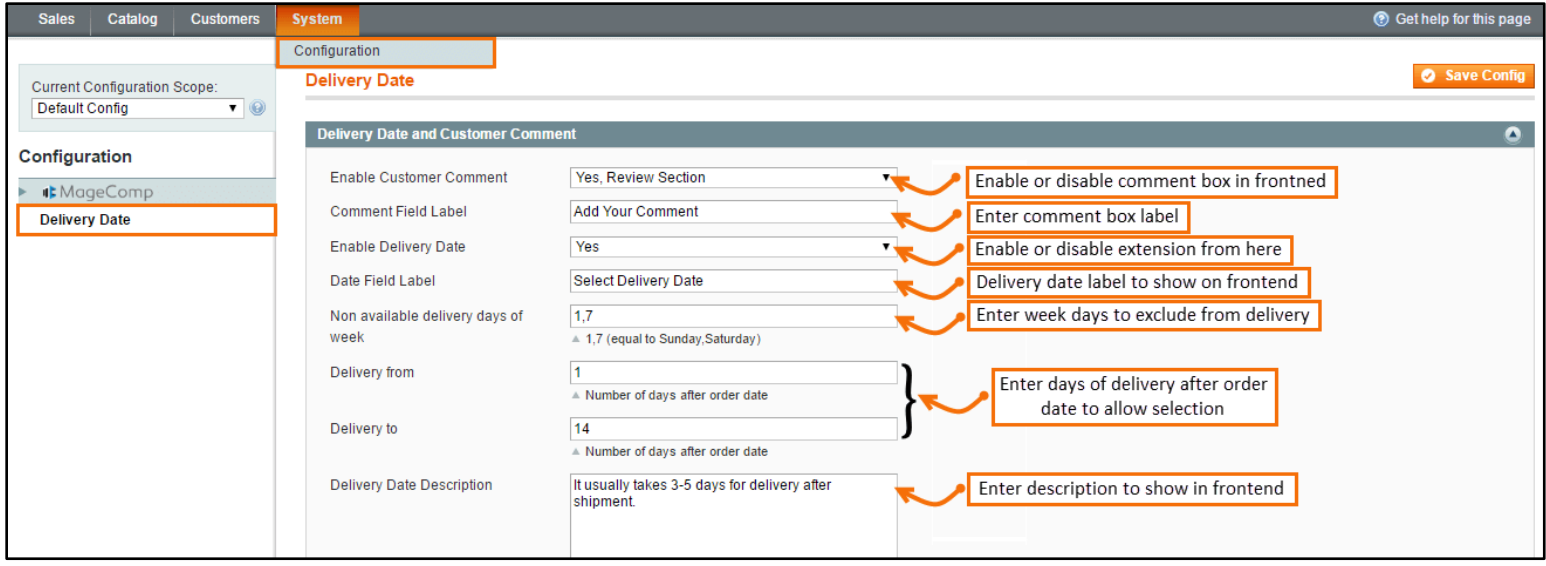

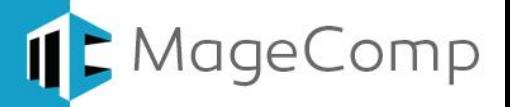

#### <span id="page-3-0"></span>**3. Delivery Date in checkout page on Frontend:**

Once you save the configurations, you can see Delivery Date enabled. Once customers choose all the options, quantities and add product to cart, Delivery Date can be seen on checkout page for customers to select order delivery date for products they purchase.

#### **Delivery Date on checkout page:**

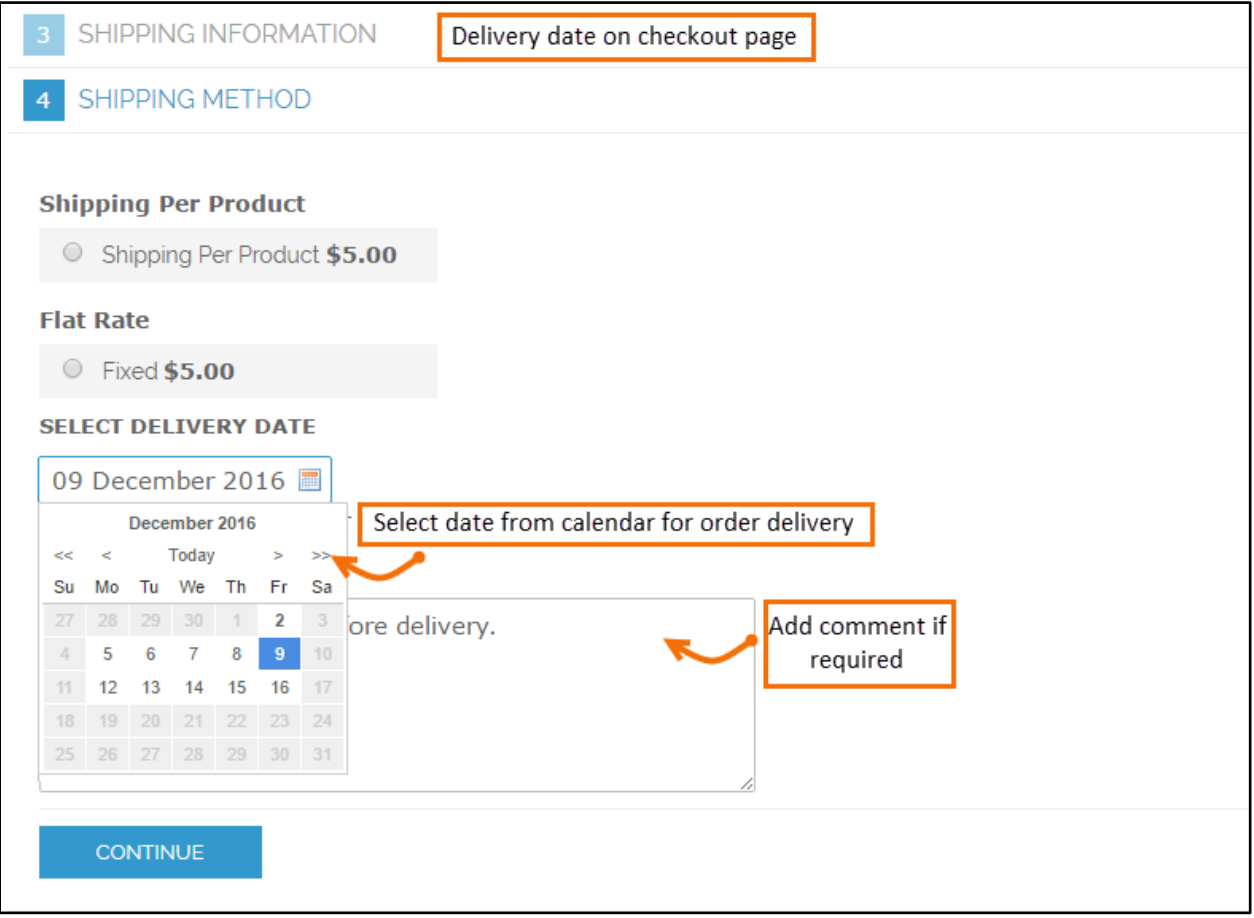

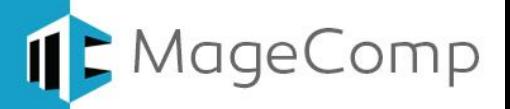

#### <span id="page-4-0"></span>**4. Delivery Date in Order View in backend**

Once customers create orders successfully by selecting delivery date, all the details related to delivery date can be seen in backend. Just go to **Sales → Orders** and view particular order to check delivery details selected by customers.

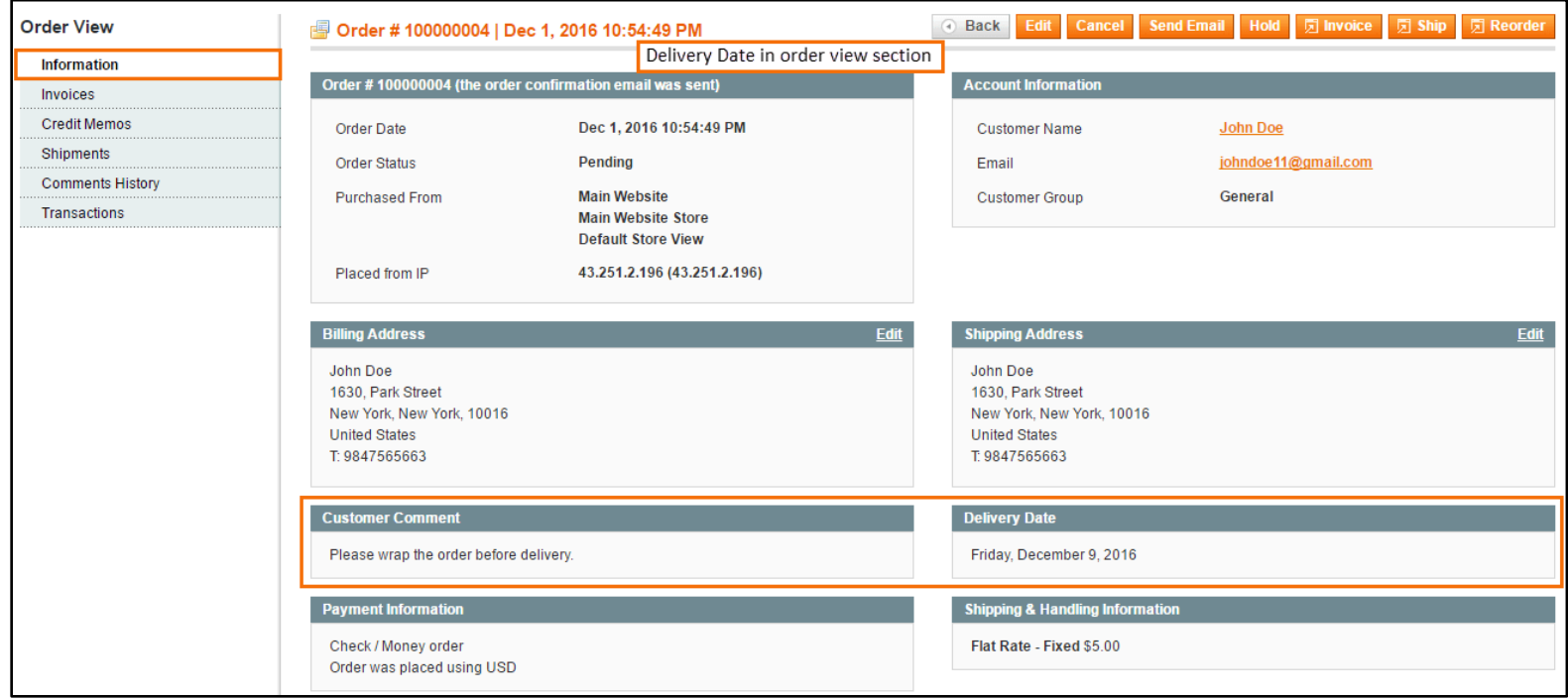

- <span id="page-4-1"></span>**5. Deactivation of Extension in Case of Emergency**
- Manually delete all the files and content from following folders in your Magento root:
	- $\checkmark$  var/cache/\*
	- $\checkmark$  var/session/\*
- Make sure you've uploaded all files from the downloaded package.
- Go to **app/etc/modules/Magecomp\_Deliverydate.xml** and replace **<active>true</active>** with **<active>false</active>**
- Then repeat Step 1 and if something goes wrong, please contact us at <https://www.magecomp.com/helpdesk> or send us an email at [helpdesk@magecomp.com](mailto:helpdesk@magecomp.com)
- <span id="page-4-2"></span>**6. FAQs**
- **What if I get "Access denied" error after installation of the extension?** Whenever you get Access denied error while clicking on the extension tab after installation, log out admin panel and re-login.

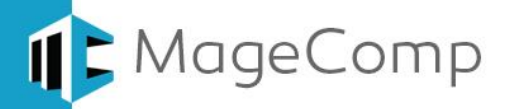

## Thank You!

### Take a look at our other feature rich extensions:

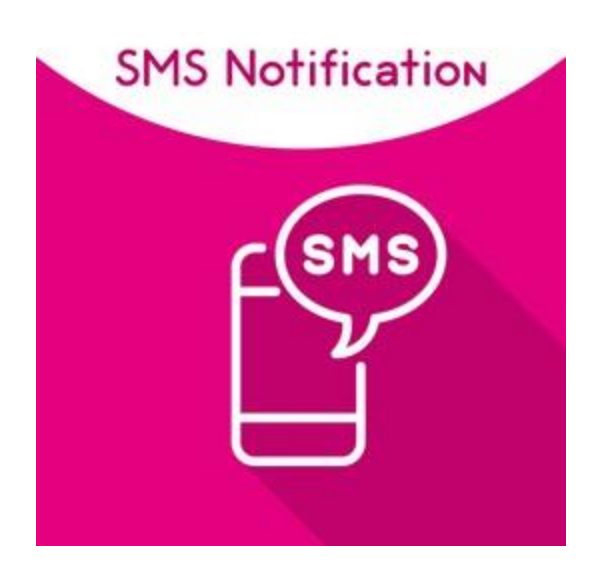

SMS Notification Extension by MageComp helps notifying your customers with various order status Activities through SMS.

**[Know More…](https://magecomp.com/magento-sms-notification.html?utm_source=helpdoc&utm_medium=thankpageknwmore&utm_campaign=m1deliverydate)**

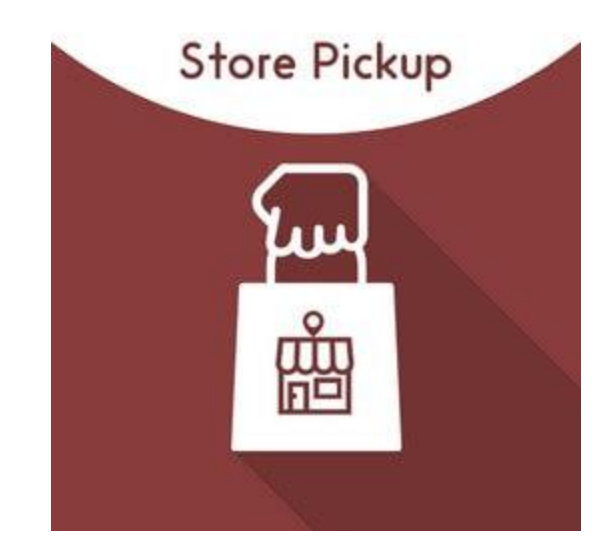

Store Pickup Extension by MageComp lets your customer choose shipping option as personal or self-pickup from the multiple physical stores available.

**[Know More…](https://magecomp.com/magento-store-pickup.html?utm_source=helpdoc&utm_medium=thankpageknwmore&utm_campaign=m1deliverydate)**

**VISIT OUR MAGENTO STORE**